# Introduzione a LyX

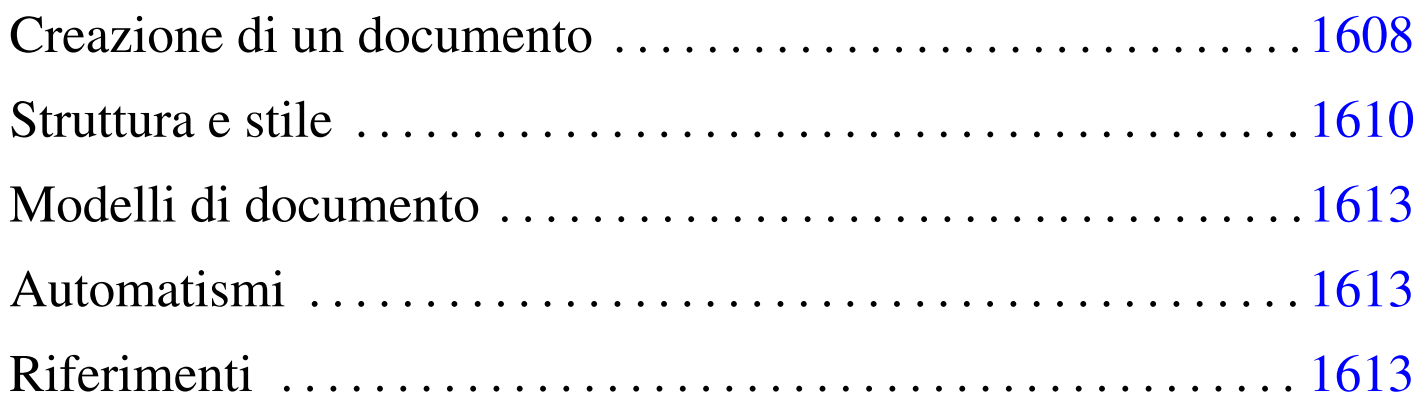

«

LyX $<sup>1</sup>$  è un sistema di composizione tipografica visuale, che si av-</sup> vale principalmente di LaTeX per generare il risultato finale. Sono disponibili almeno due versioni di LyX differenti, in base al tipo di librerie grafiche utilizzate: Qt oppure XForms (nel secondo caso si tratta di software proprietario).

LyX viene definito dai suoi sviluppatori come un sistema di scrittura WYSIWYM, ovvero, *What you see is what you mean*, a differenza dei sistemi visuali comuni (definiti WYSIWYG, ovvero *What you see is what you get*), perché ciò che si vede sullo schermo dà solo l'idea del risultato finale.

In generale, si può considerare LyX come il tramite per coloro che sono spaventati dallo scrivere un documento senza l'aiuto di uno strumento visuale, anche se da un punto di vista operativo, alla fine, la scrittura diretta di un sorgente (LaTeX, Lout, SGML, XML o altro), è sempre la scelta migliore. In questo modo ci si può abituare all'idea e poi il passaggio è meno traumatico. Questa precisazione è bene farla, perché non ci si può aspettare da LyX la stabilità di funzionamento che si può avere scrivendo direttamente un sorgente per la composizione differita; pertanto diventa difficile trovare delle motivazioni migliori a quella espressa per usare LyX piuttosto di un altro sistema di scrittura visuale.

Creazione di un documento

«

Si avvia LyX con l'eseguibile '**lyx**', che può essere avviato senza argomenti. Per creare un documento n[uovo, b](#page-1-0)asta aprire il menù File e selezionare la voce New. La figura u94.1 mostra in che modo si può presentare LyX mentre si scrive un file per la prima volta. Mentre si scrive, si può osservare subito che non si possono inserire spazi agg[iuntivi](#page-1-0) e nemmeno righe vuote.

<span id="page-1-0"></span>Figura u94.1. Scrittura di un documento nuovo con LyX.

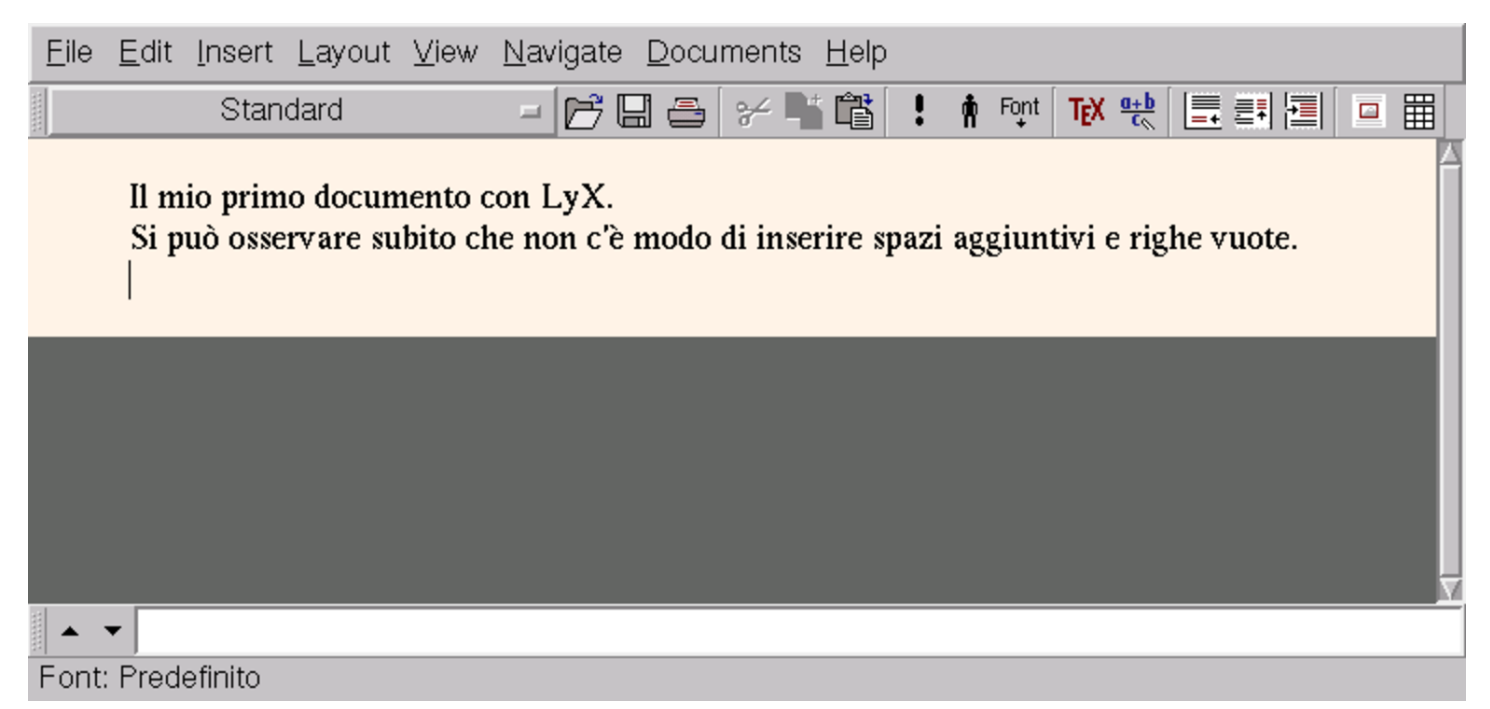

Si può salvare il documento selezionando la voce Save as dal menù File, specificando poi il nome del file, che ha preferibilmente l'estensione '.lyx'.

Il file che si ottiene è un file di testo [che h](#page-1-0)a una vaga somiglianza con TeX. Quanto si vede nella figura u94.1 si traduce in pratica nel

#### testo seguente:

```
|#LyX 1.3 created this file. For more info see http://www.lyx.org/
|\lyxformat 221
\textclass article
|\language english
|\inputencoding auto
|\fontscheme default
|\graphics default
|\paperfontsize default
|\papersize Default
|\paperpackage a4
|\use_geometry 0
\use amsmath 0
|\use_natbib 0
\use_numerical_citations 0
|\paperorientation portrait
|\secnumdepth 3
|\tocdepth 3
|\paragraph_separation indent
|\defskip medskip
|\quotes_language english
|\quotes_times 2
|\papercolumns 1
|\papersides 1
|\paperpagestyle default
|\layout Standard
|Il mio primo documento con LyX.
|\layout Standard
|Si può osservare subito che non c'è modo di inserire spazi aggiuntivi e
righe vuote.
|\layout Standard
|\the_end
```
Il documento può essere stampato selezionando la voce Print dal menù File. Per arrivare alla stampa, LyX usa LaTeX in modo trasparente, con un file che potrebbe essere simile a quello seguente:

```
|%% LyX 1.3 created this file. For more info, see http://www.lyx.org/.
%% Do not edit unless you really know what you are doing.
|\documentclass[english]{article}
|\usepackage[T1]{fontenc}
|\usepackage[latin1]{inputenc}
|\makeatletter
|%%%%%%%%%%%%%%%%%%%%%%%%%%%%%% LyX specific LaTeX commands.
|\providecommand{\LyX}{L\kern-.1667em\lower.25em\hbox{Y}\kern-.125emX\@}
|\usepackage{babel}
|\makeatother
|\begin{document}
|Il mio primo documento con \LyX{}.
Si può osservare subito che non c'è modo di inserire spazi aggiuntivi
e righe vuote.
|\end{document}
```
Di conseguenza, ciò che si ottiene con la stampa è esattamente il risultato della composizione di questo file con LaTeX.

<span id="page-3-0"></span>Struttura e stile

«

Dal menù Layout è possibile accedere a funzionalità che cambiano l'aspetto del documento. La cosa più importante che si deve stabilire del documento che si va a scrivere è la sua struttura, secon[do dei](#page-4-0) modelli prestabiliti, attraverso la voce Document. La figura u94.4 mostra la finestra di inserimento che si ottiene, dove si può osservare in alto la presenza di un menù a scomparsa con un elenco di stili generali.

#### <span id="page-4-0"></span>Figura u94.4. Caratteristiche generali del documento.

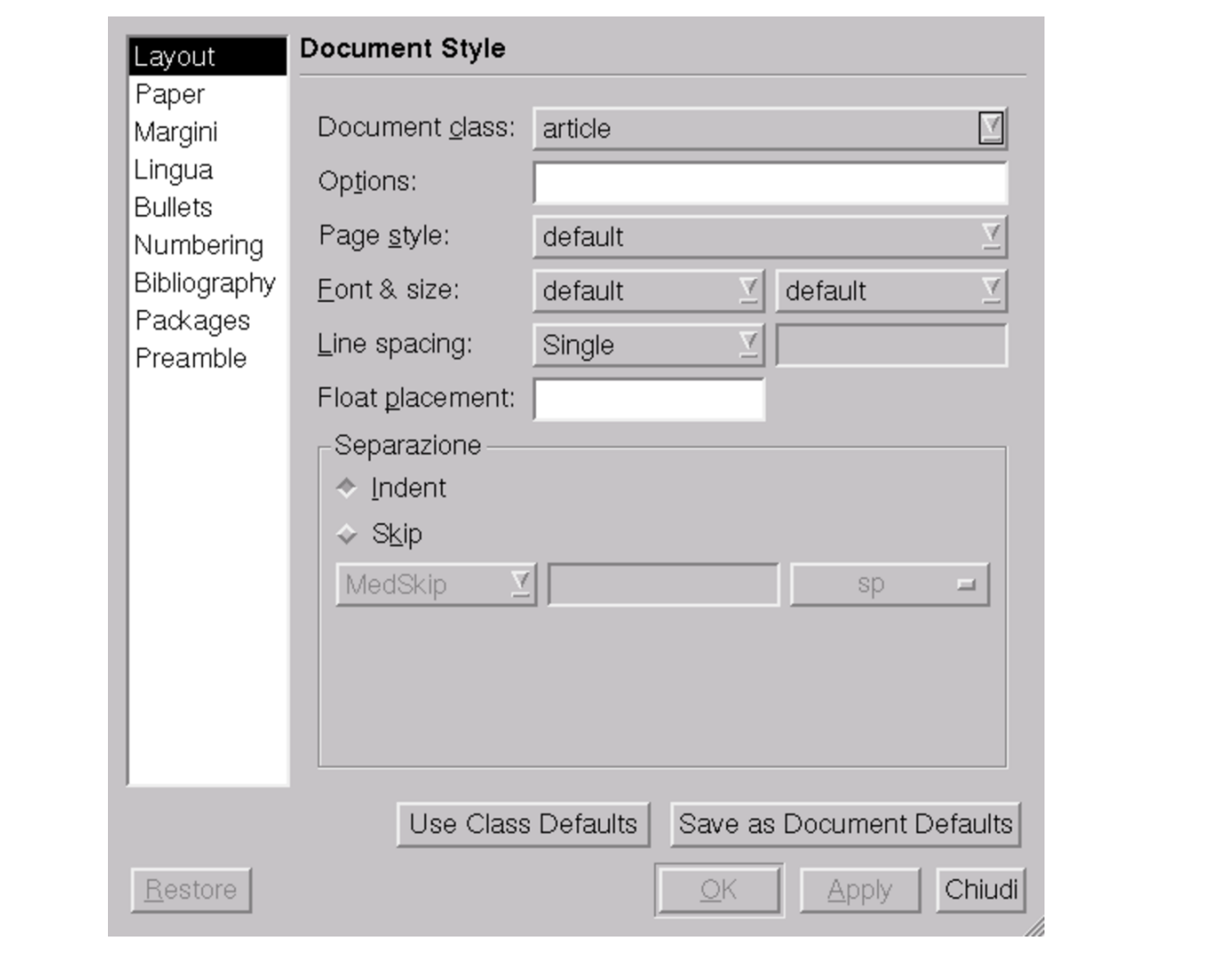

Selezionando uno stile complessivo differente, la struttura del documento cambia. Per esempio, il tipo di documento può ammettere una suddivisione in capitoli, oppure solo in sezioni di minore importanza, oppure può essere sprovvisto di suddivisioni. Ancora più importante di questo, la scelta dello stile complessivo dichiara anche il modo in cui si vuole ar[rivare](#page-1-0) alla composizione finale. Nell'esempio iniziale della figura u94.1 si fa riferimento allo stile generale predefinito, corrispondente allo stile '**article**' di LaTeX; in questo modo la composizione passa per la trasformazione in LaTeX. Se si osservano le voci che appai[ono ne](#page-4-0)l menù a scomparsa della voce Layout già descritta (figura u94.4), si possono notare alcuni stili riferiti espressamente a DocBook: il loro utilizzo implica una composizione che utilizza strumenti relativi a DocBook, pertanto viene generato un sorgente SGML e non più LaTeX.

Durante la scrittura del documento, il testo che viene inserito viene associato a uno stile predefinito, in relazi[one al](#page-1-0) tipo di documento scelto. Se si guarda nuovamente la figura u94.1, si può notare che sotto alle voci del menù normale appare un menù a scomparsa, sul quale si legge il nome '**Standard**'. Il significato è semplice: il testo sul quale si trova il cursore è associato allo stile standard. Basta mettere il cursore su un blocco di testo, per esempio la prima riga, scegliere una voce differente da questo men[ù a sco](#page-5-0)mparsa per ottenerne l'adattamento al suo stile. Nella figura u94.5 è stato associato il testo della prima riga allo stile '**Section**', trasformandolo così nel titolo di u[na sez](#page-5-0)ione.

<span id="page-5-0"></span>Figura  $u94.5$ . Modifica dello stile associato a un blocco di testo.

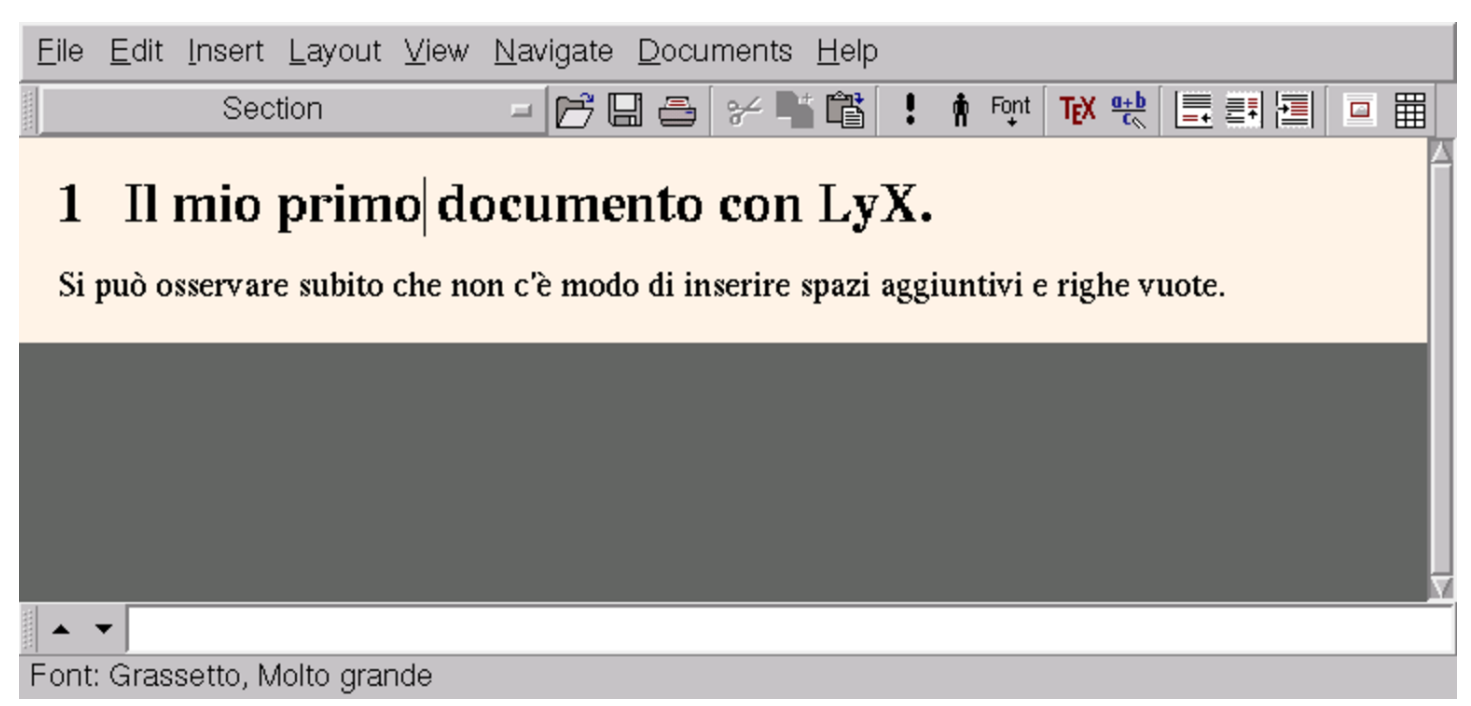

Naturalmente, nell'ambito delle possibilità dello stile a cui è associato il blocco di testo, è possibile intervenire per modificare localmente una porzione di questo o anche il paragrafo nel suo complesso, ma per questo si deve agire sempre nel menù Layout, selezionando altre voci.

## <span id="page-6-0"></span>Modelli di documento

LyX consente di creare un documento a partire da un modello, utilizzando la voce New from template del menù File. In pratica, si tratta soltanto di file LyX di esempio che si trovano in una posizione conveniente del file system, che l'utente comune non può modificare.

«

«

«

#### <span id="page-6-1"></span>Automatismi

Quando il testo prevede una numerazione, come avviene con i titoli delle sezioni, i riferimenti in nota, i riferimenti alle pagine di un indice, tutto avviene in modo automatico. Tuttavia, si tratta di un compito demandato al sistema di composizione (LaTeX, DocBook o altro). L'inserimento di oggetti di questo genere nel testo, si ottiene con le voci del menù Insert. Per esempio, per inserire un indice generale, si deve selezionare la voce Lists & TOC, quindi Table of contents.

#### <span id="page-6-2"></span>Riferimenti

• *[The document proc](http://www.lyx.org)essor* http://www.lyx.org

### $1$  LyX GNU GPL